# **2024年度 MDRT代理店分会 秋の研修会 参加申込登録手順**

# **●ご登録はこちらからをクリック**

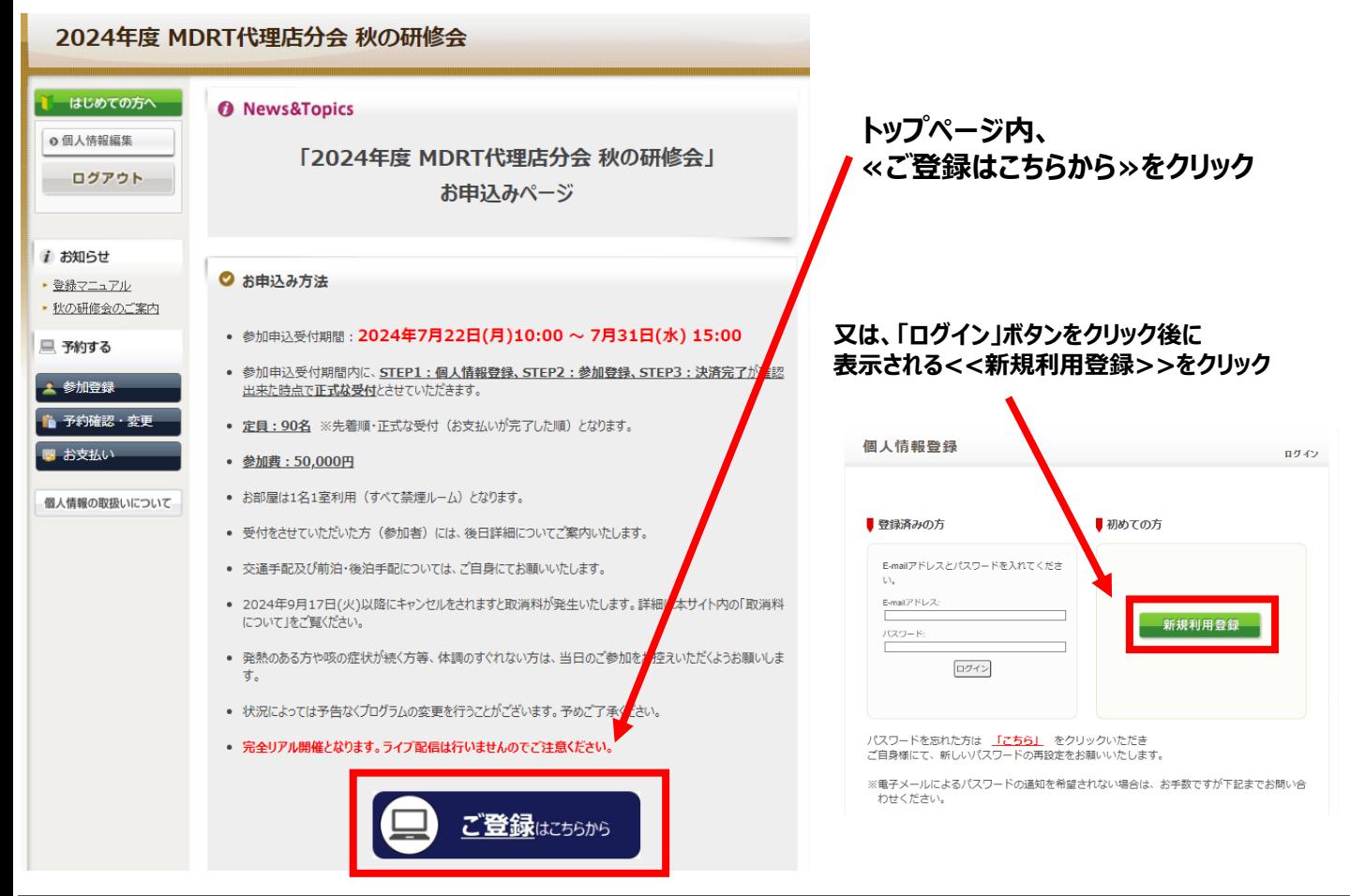

# **●個人情報の取り扱いについて**

個人情報登録

製指数等

#### お客様の個人情報の取扱いについて

#### 1. 個人情報の取得・利用について

お客様からお預かりした個人情報は、予め通知又は公表させていただいた目的の達成のた めに必要な範囲内で利用いたします。目的の範囲を超えて利用する必要が生じた場合は、そ の旨お客様にご連絡(通知)し、かつ同意をいただきます。

また、お客様から個人情報をご提供いただく場合は、その利用又は提供の目的を明らかに し、お客さまの同意を得た上で取得させていただきます。なお、お客様から個人情報をご提供い ただけない場合は、ご利用できないサービスがありますことを予めご了承ください。

#### 2. 個人情報の利用目的について

(1)当社及び当社の受託旅行業者は、ご提供いただいた個人情報について、①お客様との 間の連絡のため、②旅行に関して運送・宿泊機関等のサービス手配、提供のため、③旅 行に関する諸手続のため、4旅行の安全管理のため、⑤当社の旅行契約上の責任にお いて事故時の費用等を担保する保険の手続きのため、⑥当社及び当社と提携する企業 の商品やサービス、キャンペーン情報の提供、旅行に関する情報提供のため、の旅行参 加後のご意見やご感想のお願いのため、®アンケートのお願いのため、⑨特典サービス 提供のため、10統計資料作成のために利用させていただきます。

(2)当社は取得した購買履歴やWEBでの閲覧履歴等の情報を分析して、当社及び当社と提

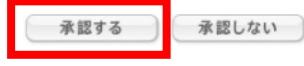

**「個人情報の取扱いについて」 ご一読いただき、 ≪承認する≫ をクリック**

#### **STEP1:個人情報登録の入力**

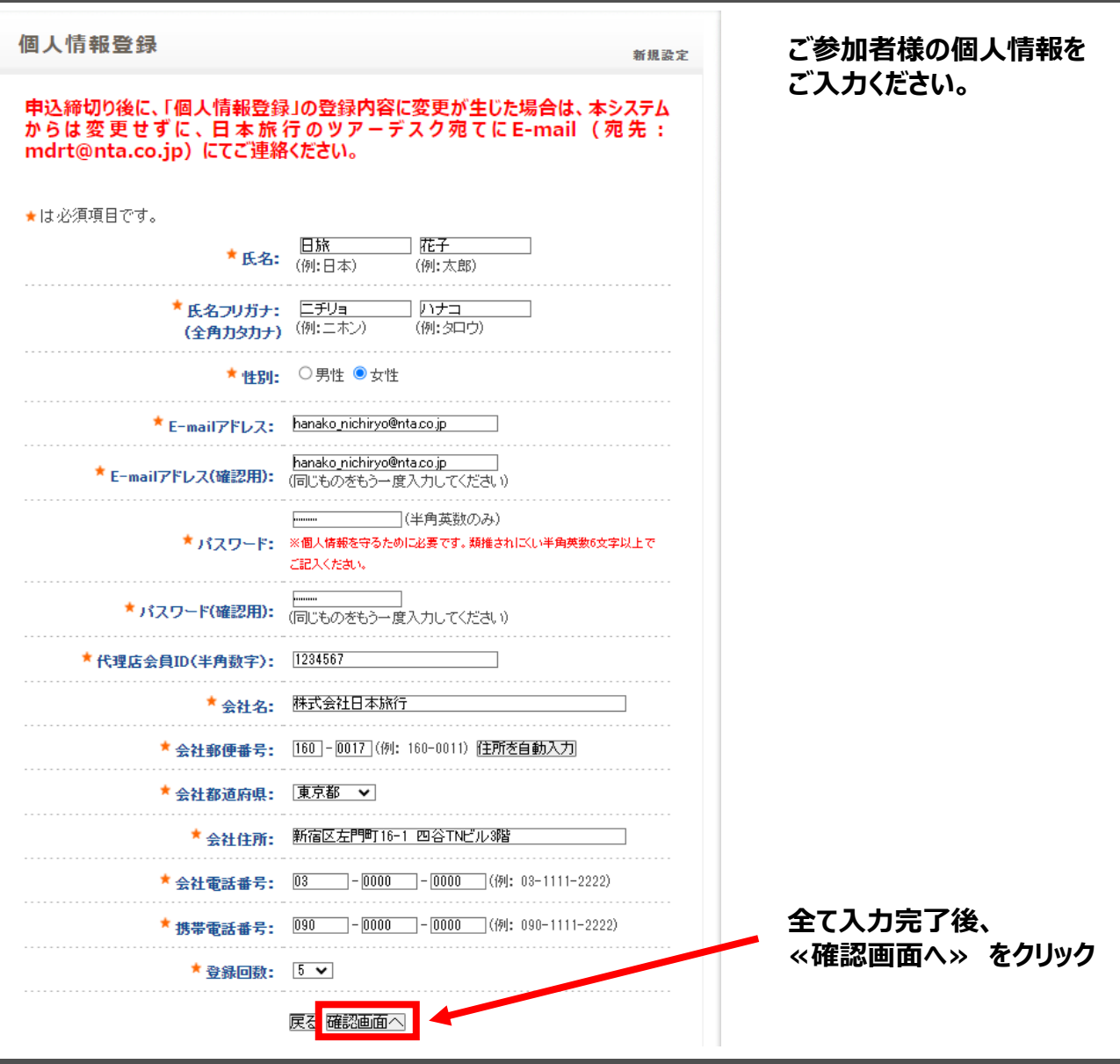

#### **STEP1:個人情報登録の内容確認**

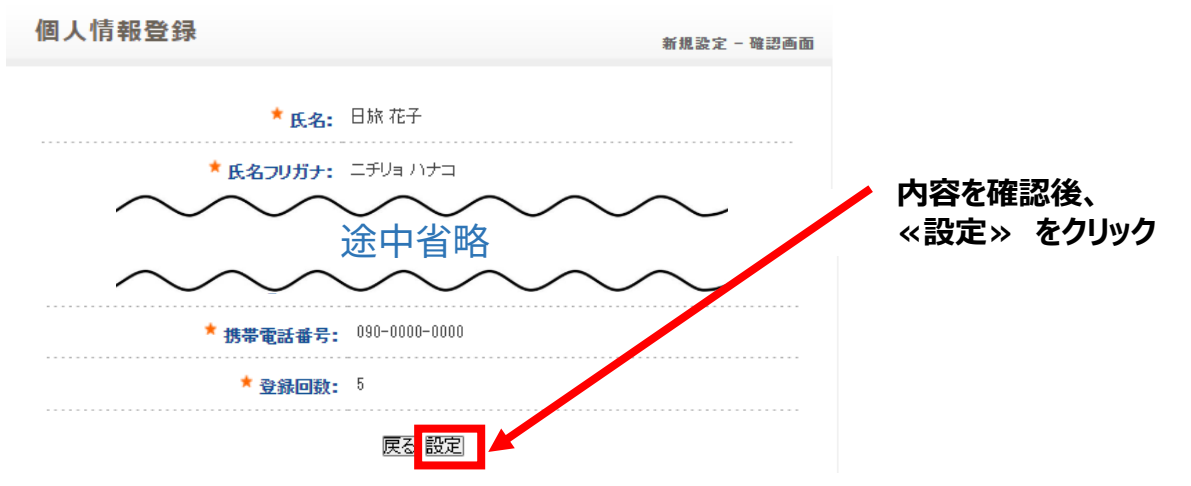

**※個人情報登録が完了すると、「2024年度 MDRT代理店分会 秋の研修会 個人情報登録(受付)」 という確認メールがご登録のE-mailアドレスに配信されます。**

### **STEP2:参加登録の入力**

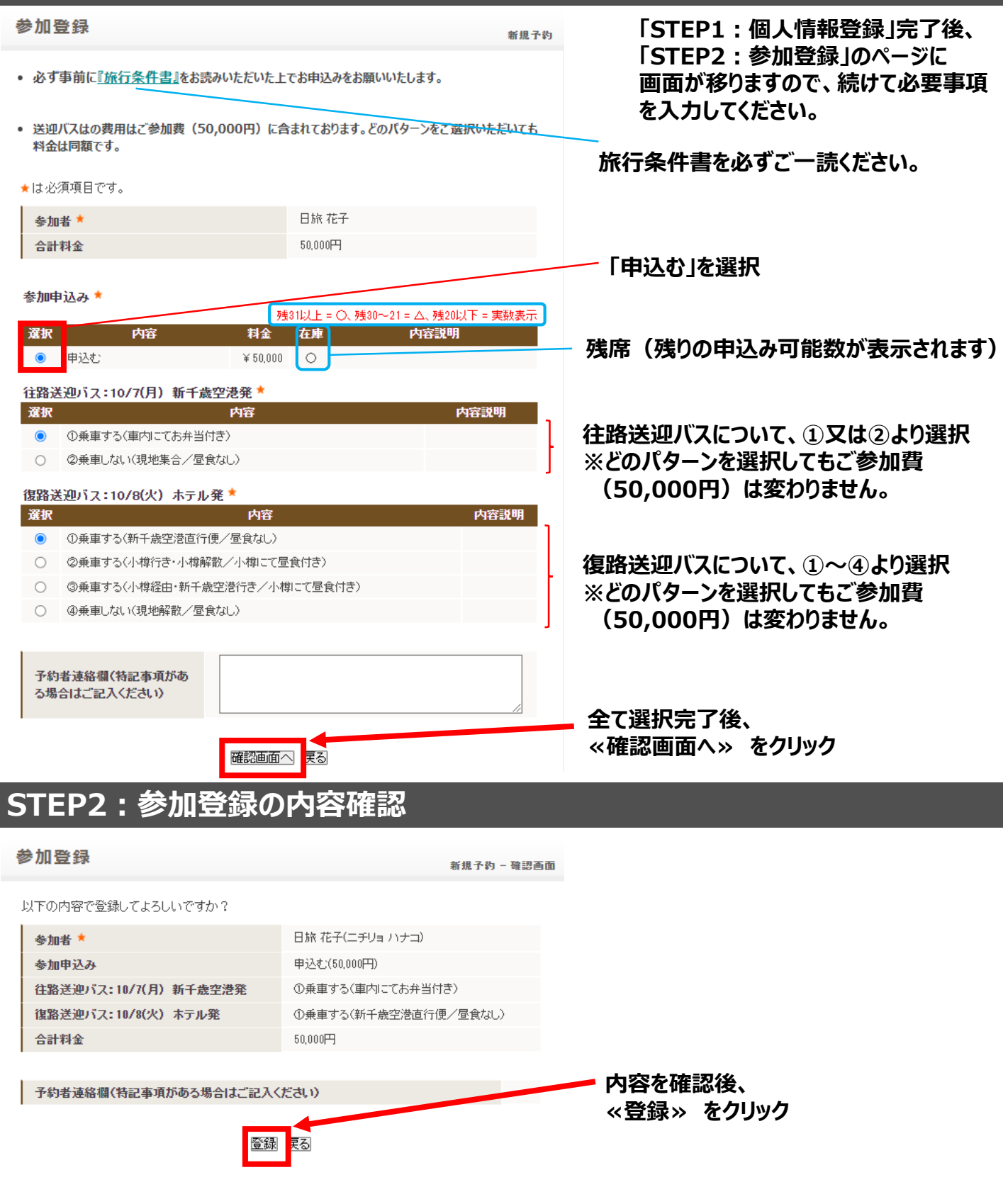

**※参加登録が完了すると、「2024年度 MDRT代理店分会 秋の研修会 参加登録(受付)」という 確認メールがご登録のE-mailアドレスに配信されます。**

## **STEP3:お支払いのご案内**

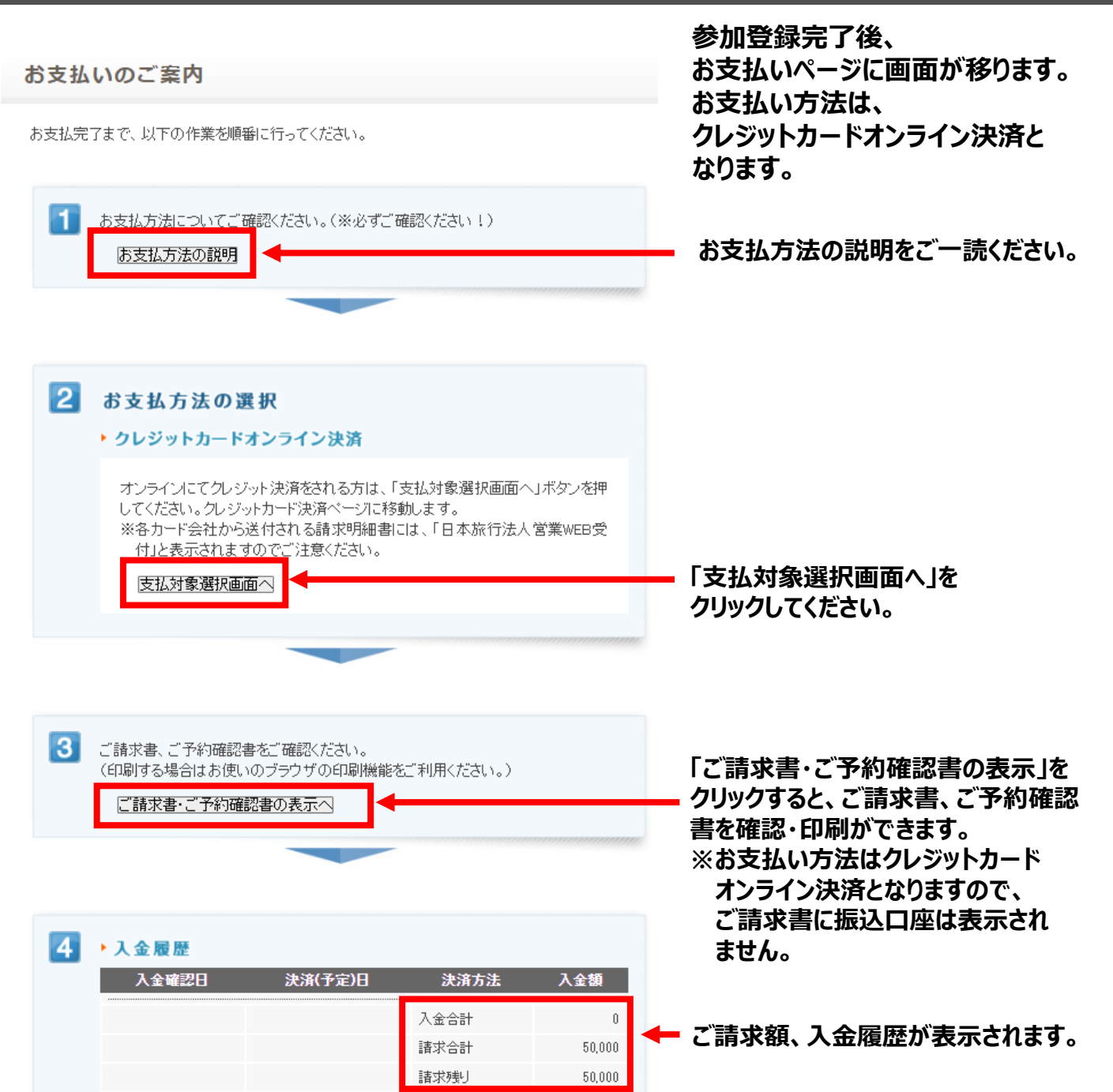

#### **STEP3:お支払い/オンラインクレジットカード決済**

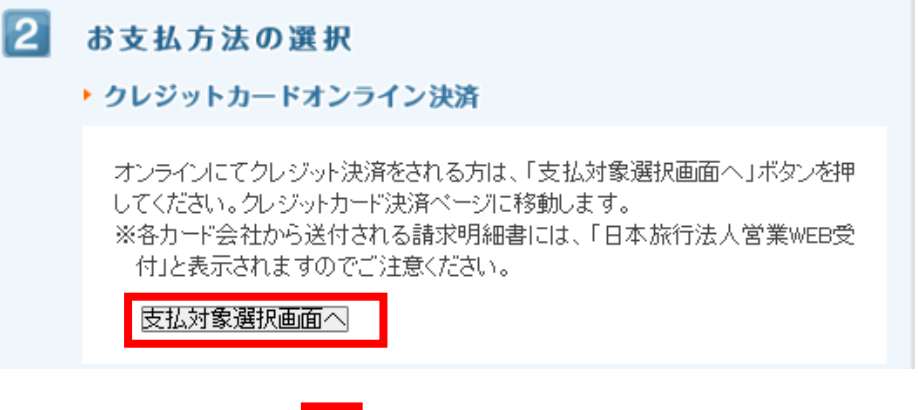

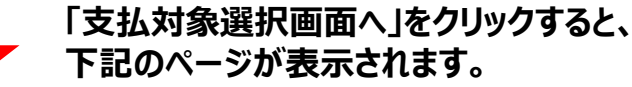

お支払いのご案内

#### 予約内容検索

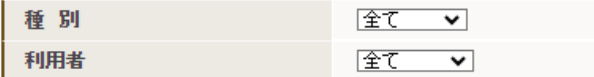

お支払いになる項目を右端の「選択」チェックから選び、「お申込内容を確認する」ボタンをクリックして 内容をご確認ください。

確認しましたら「表示されたページを保存し、内容を確認し、同意しました。」にチェックを入れていただ き、「申込を確定する」ボタンを押してください。

お申込内容を変更頂く場合、受付番号を押していただくとお申込画面にて変更ができます。

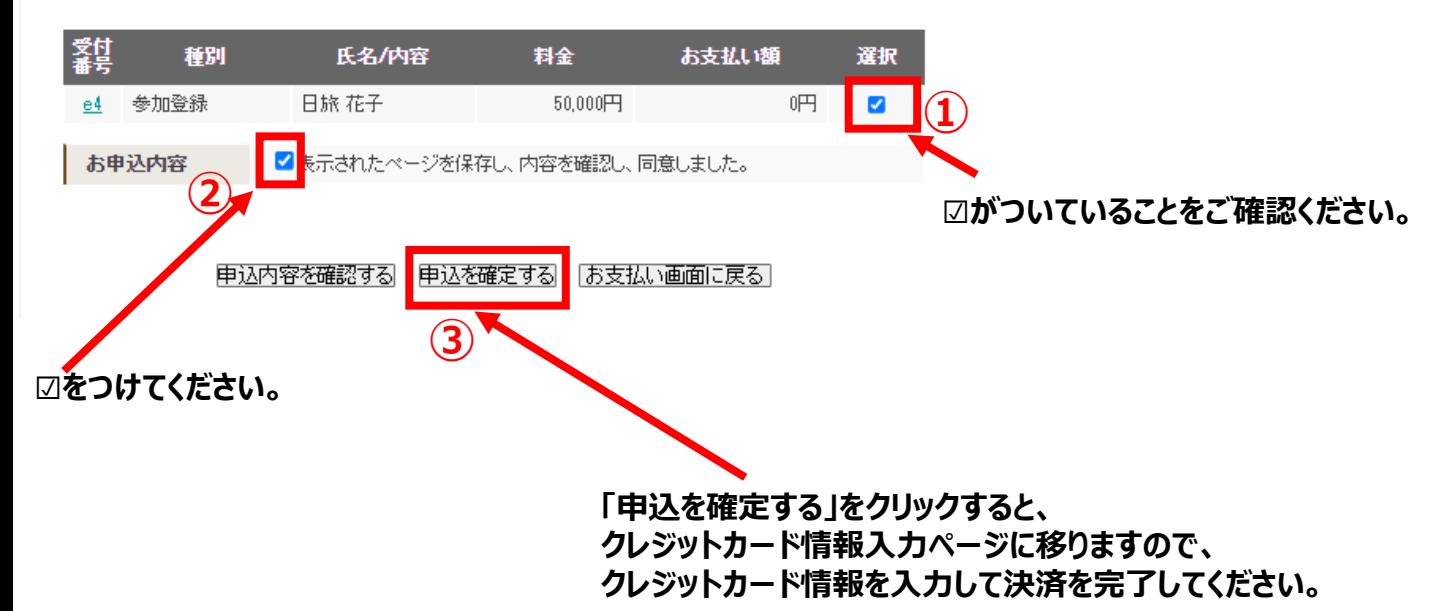

### **STEP3:お支払い/オンラインクレジットカード決済**

クレジットカード情報のご入力

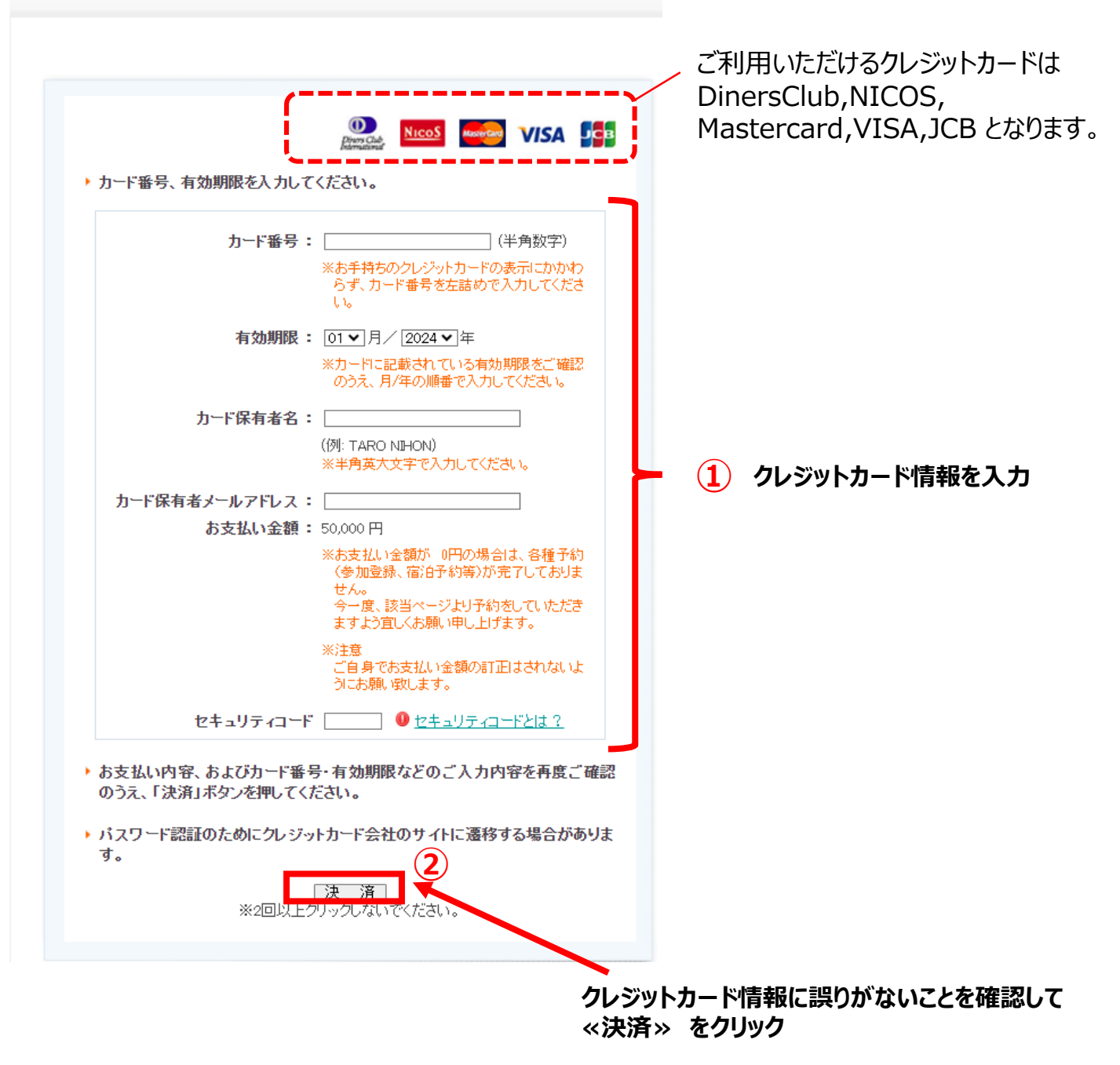

**※お支払いがが完了すると、「2024年度 MDRT代理店分会 秋の研修会 オンラインクレジットカード 決済完了のご連絡」という確認メールがご登録のE-mailアドレスに配信されます。**

#### **STEP2:参加登録/キャンセル待ちについて**

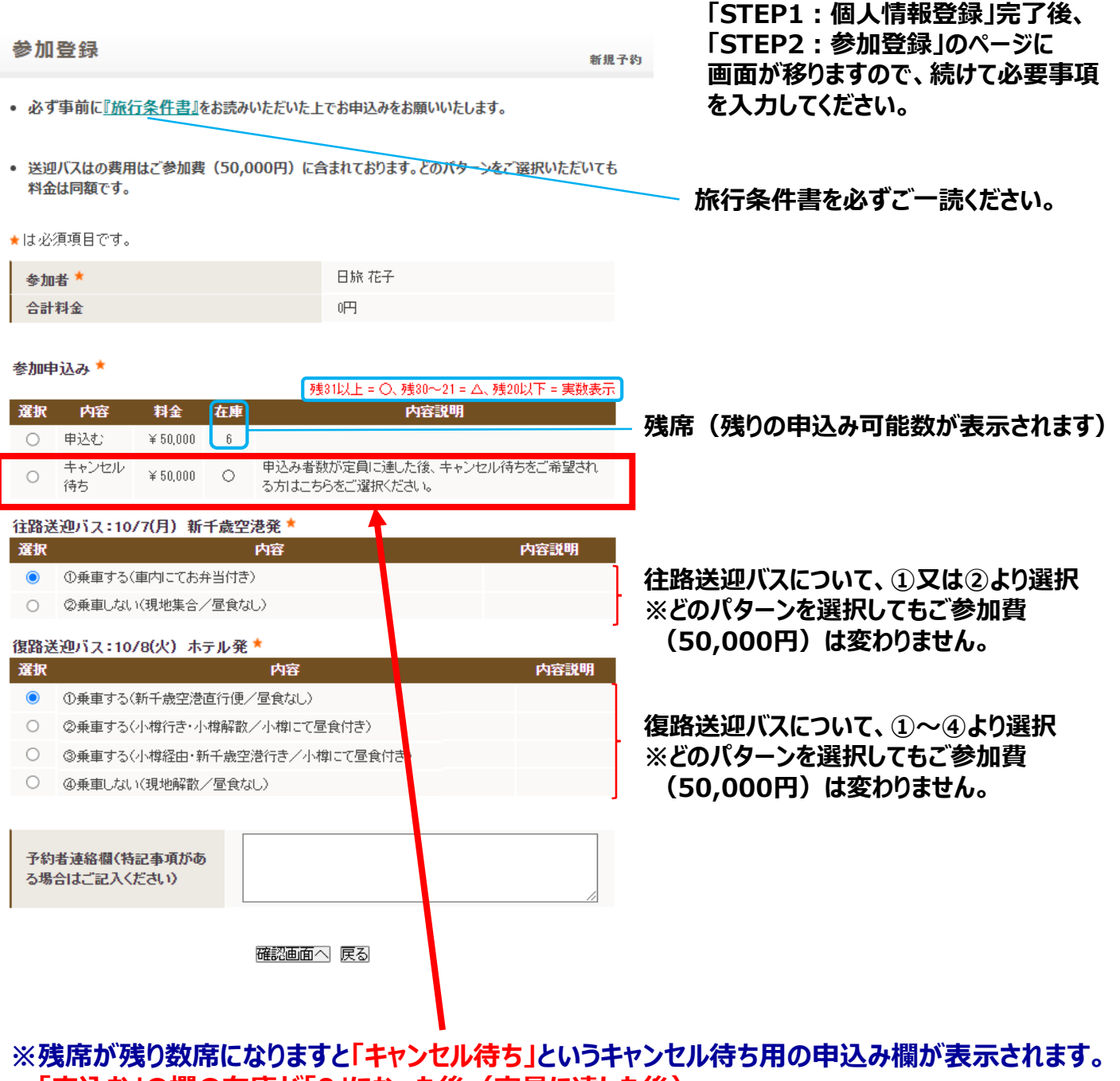

**「申込む」の欄の在庫が「0」になった後(定員に達した後)、 キャンセル待ちとしてお申込みをご希望される場合は、こちらを選択して、 ≪確認画面へ≫⇒≪登録≫をクリックして、お支払いはせずに終了してください。 キャンセル待ちが繰り上がった場合は、日本旅行よりご連絡させていただきますので、 その後お支払いを手続きをお願いいたします。**

**※ 「申込む」の欄の在庫が「0」になるまでは、 「キャンセル待ち」は選択せずに、 「申込む」を選択して、正式申込みをしてください。**

### **●登録完了後(ログアウト後)、再ログインする場合は・・・**

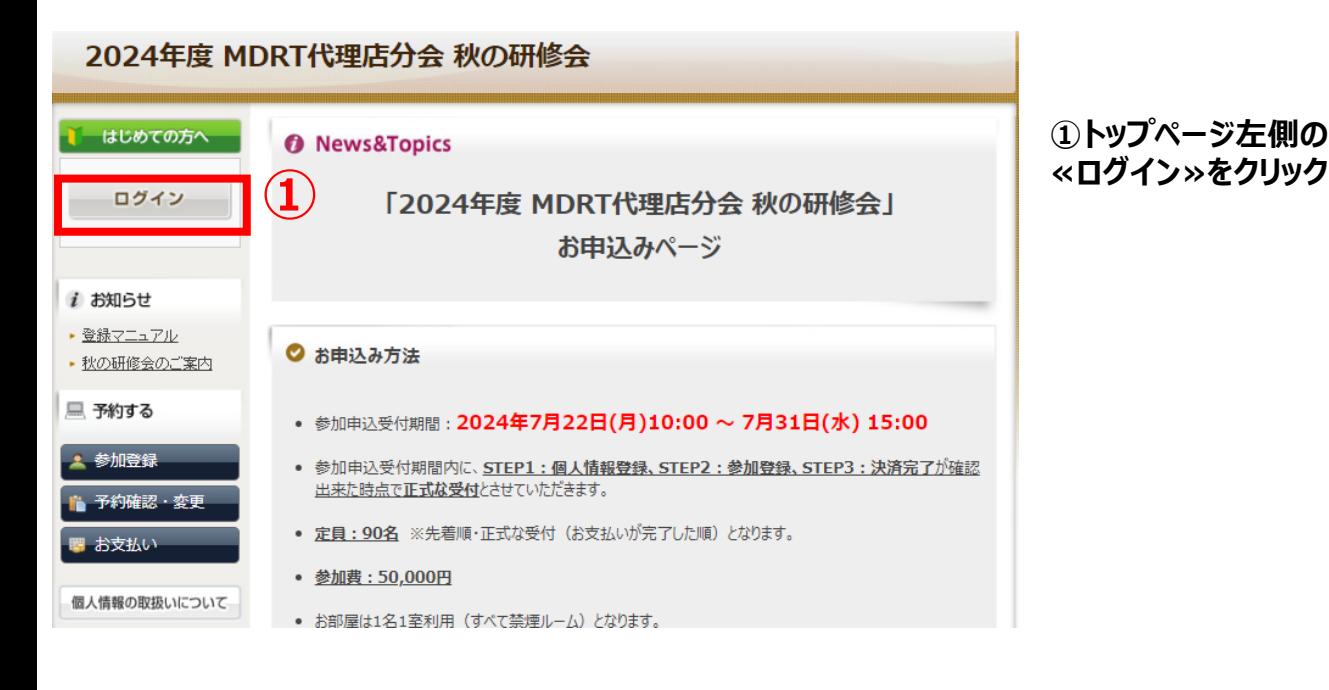

個人情報登録 ログイン **② ②「登録済みの方」の欄に ご登録の「E-mailアドレス」と** 骨録済みの方 ■初めての方 **「パスワード」を入力して 「ログイン」をクリックすると** E-mailアドレスとパスワードを入れてくださ **ログインができます。**  $\mathbb{C}\Lambda_{\mathbf{c}}$ E-mailアドレス: 新規利用登録 パスワード: ログイン パスワードを忘れた方は 「こちら」 をクリックいただき ご自身様にて、新しいパスワート、電設定をお願いいたします。 ※電子メールによるパスワードの通知を希望されない場合は、お手数ですが下記までお問い合 わせください。 ※パスワードをお忘れの場合は、 パスワードを忘れた方は「こちら」から、 パスワードの再設定をしてください。

### **●個人情報登録(STEP1)の内容を変更する場合は・・・**

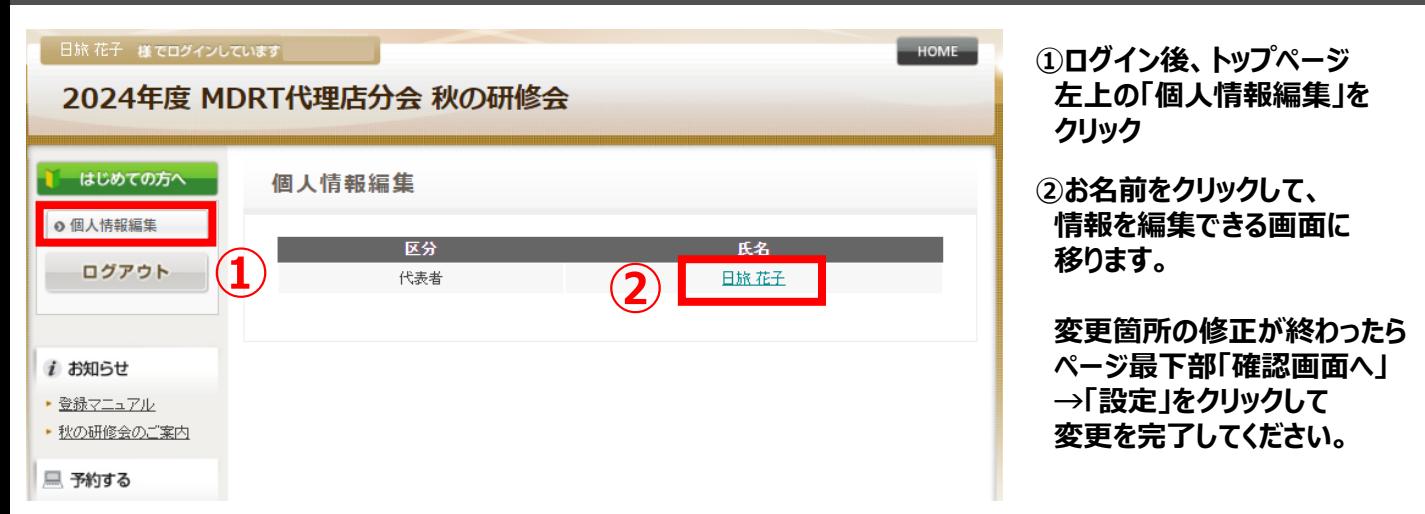

#### **※2024年7月31日(水) 15:00の申込締切後に個人情報登録内容に変更が生じた場合は、 本システムからは変更せずに、ツアーデスク宛にE-mail(宛先:mdrt@nta.co.jp)にてご連絡ください。**

### **●参加登録(STEP2)の内容を変更する場合は・・・**

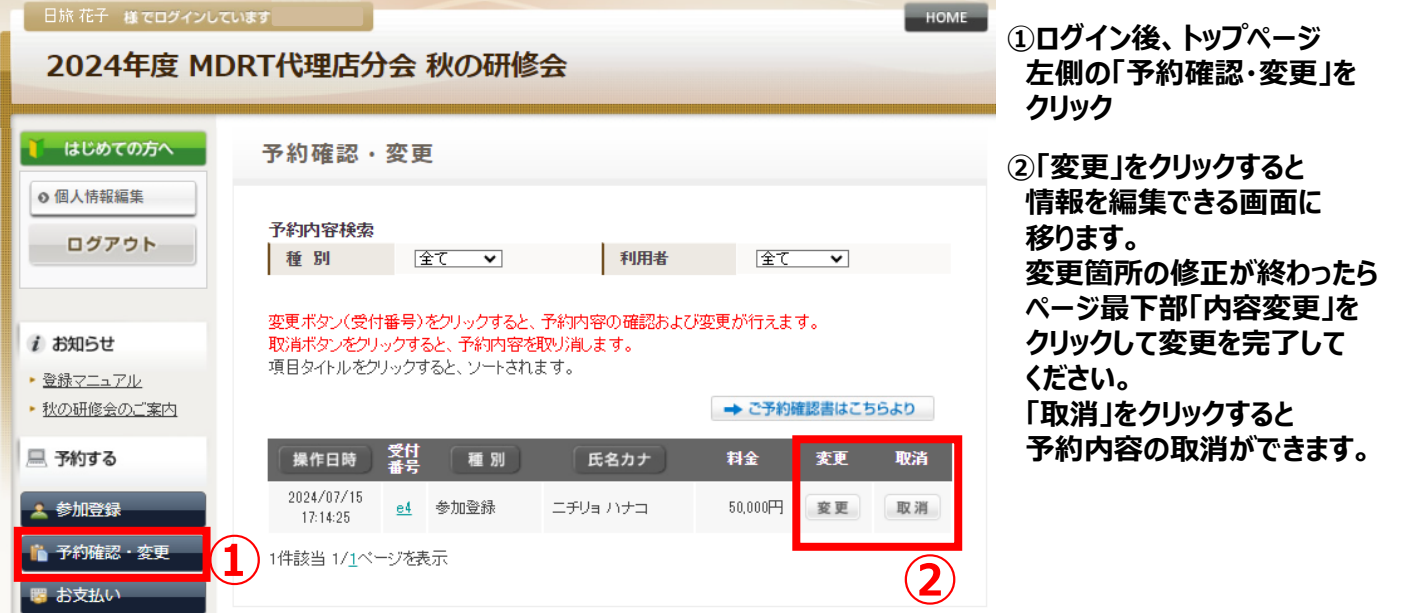

**※申込みシステムから変更・取消ができるのは、2024年7月31日(水) 15:00の申込締切までとなります。 申込締切後の変更・取消は、ツアーデスク宛にE-mail(宛先:mdrt@nta.co.jp)にてご連絡ください。**